# CIMON CO,LTD

#### 1. 배경화면에서 마우스 우 클릭으로 메뉴 창 활성화

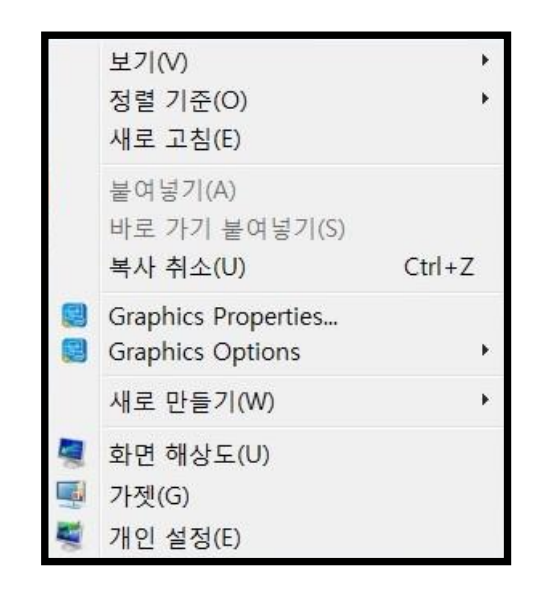

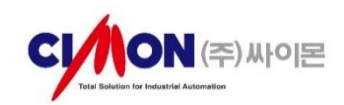

## 2. Graphics Options 선택 메뉴 창 활성화

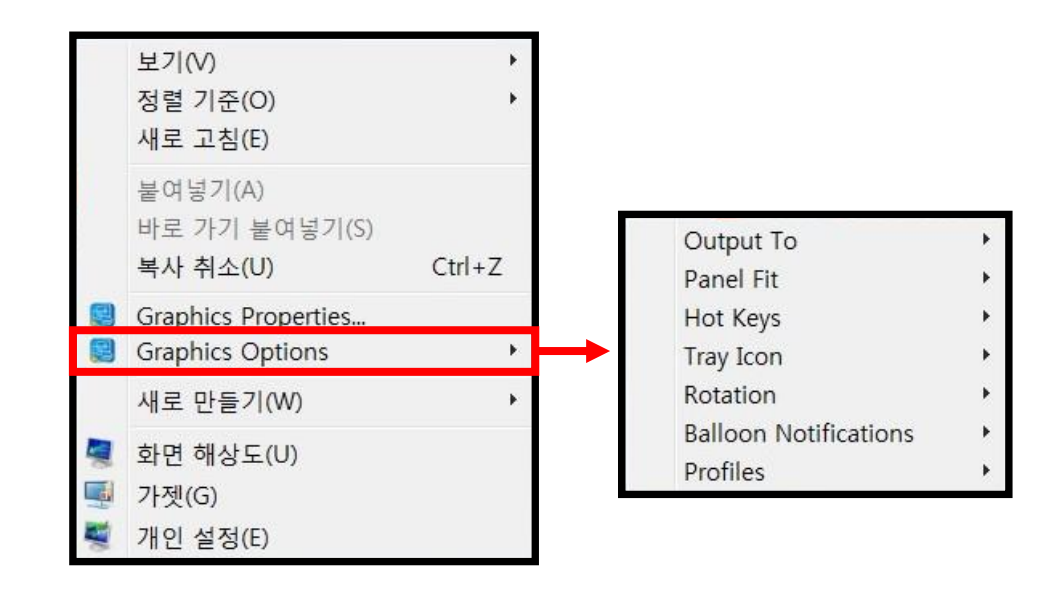

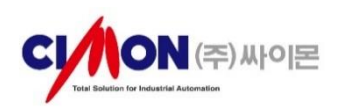

3. Output To 선택 메뉴 창 활성화

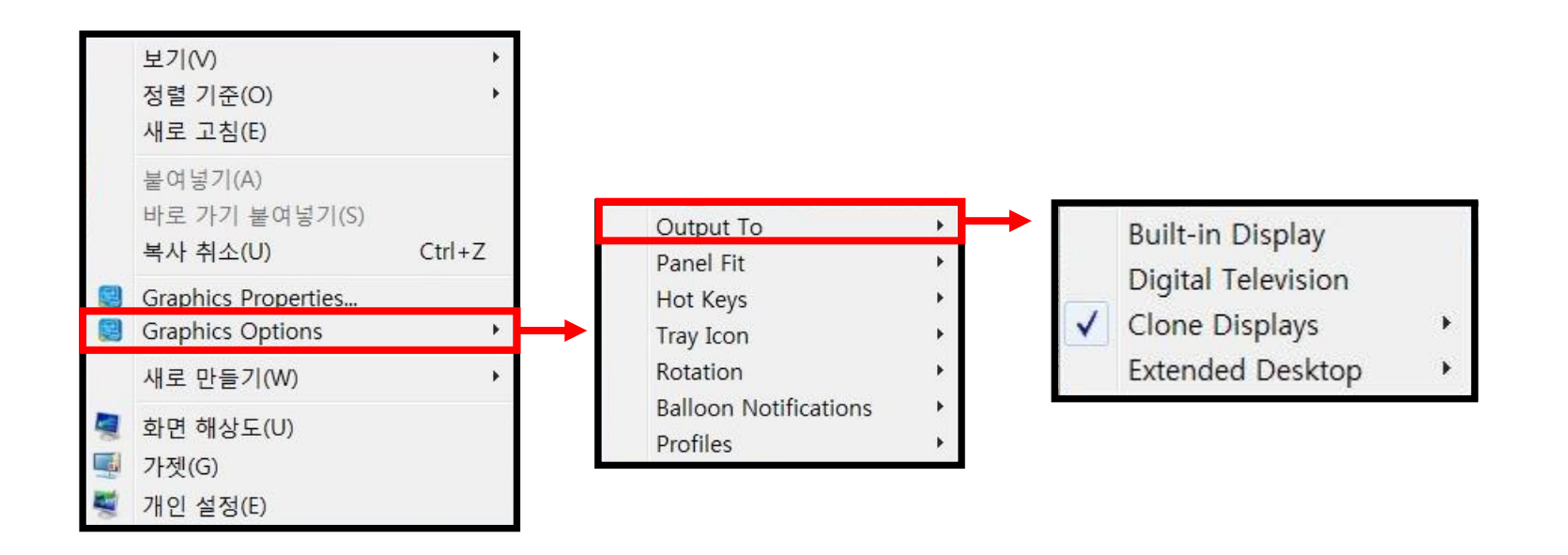

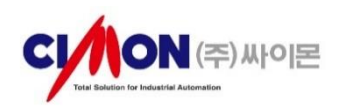

### 4. 기존 [1]번 Clone Displays 화면 복제로 잡혀 있던 방식을 [2]번 Extended Desktop 확장 방식으로 변경

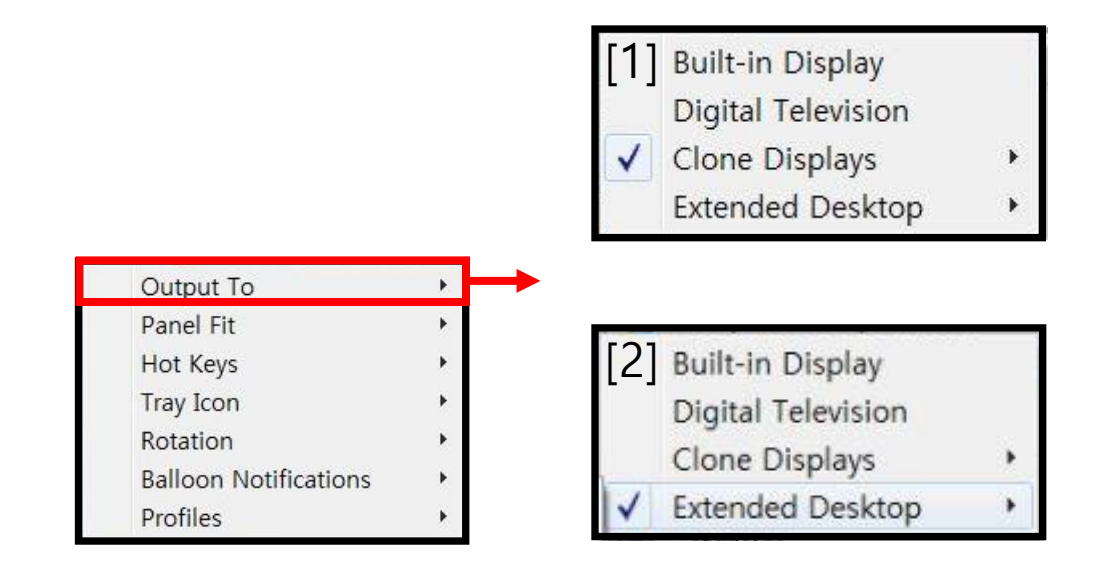

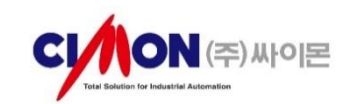

# 5. 확장 방식 변경 후 Built-in Display(Touch 화면), Digital Television(확장 모니터) 두 가지 중 주 모니터 선택

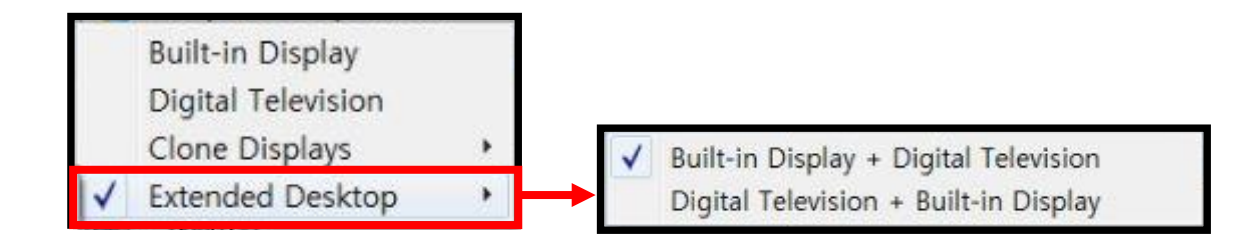

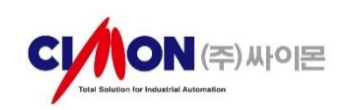

#### 6. 설정이 완료 됬으면 윈도우 디스플레이에 확장 모니터 해상도 설정 가능합니다.

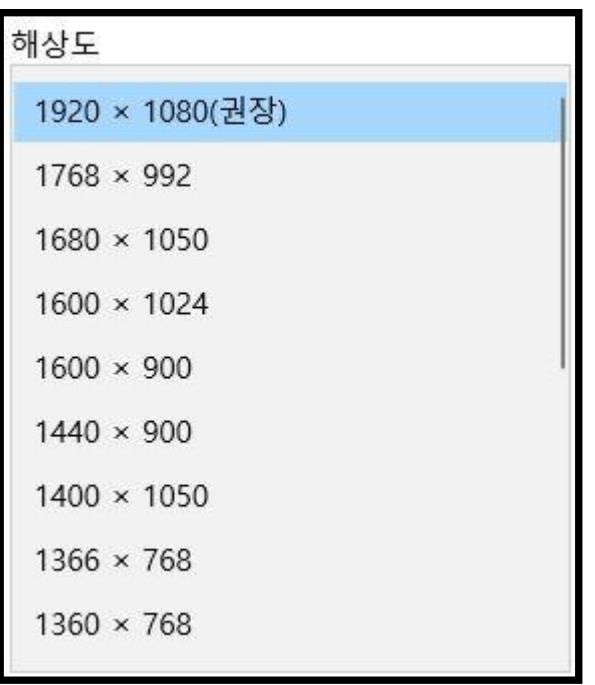

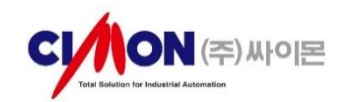

# TOUCH 멀티모니터 해상도 설정

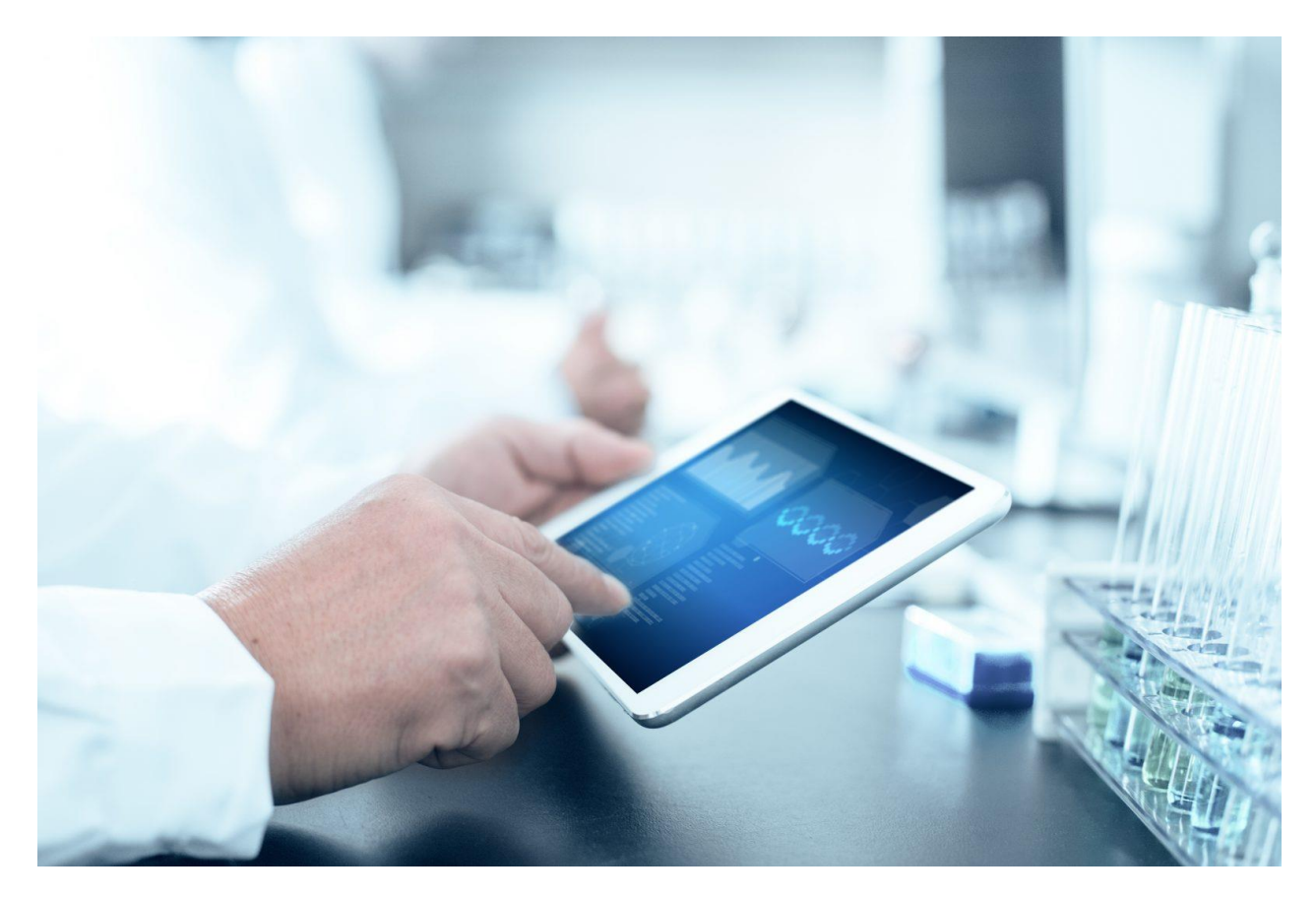

# THANK YOU

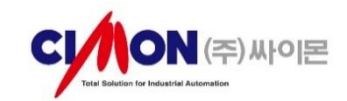